# 教育部

# **108** 年

# 校園安全暨災害防救通報處理中心網站

# 武漢肺炎通報操作手冊

# 市訊資訊有限公司

中華民國 **109** 年 **2** 月 **20** 日

### 目錄

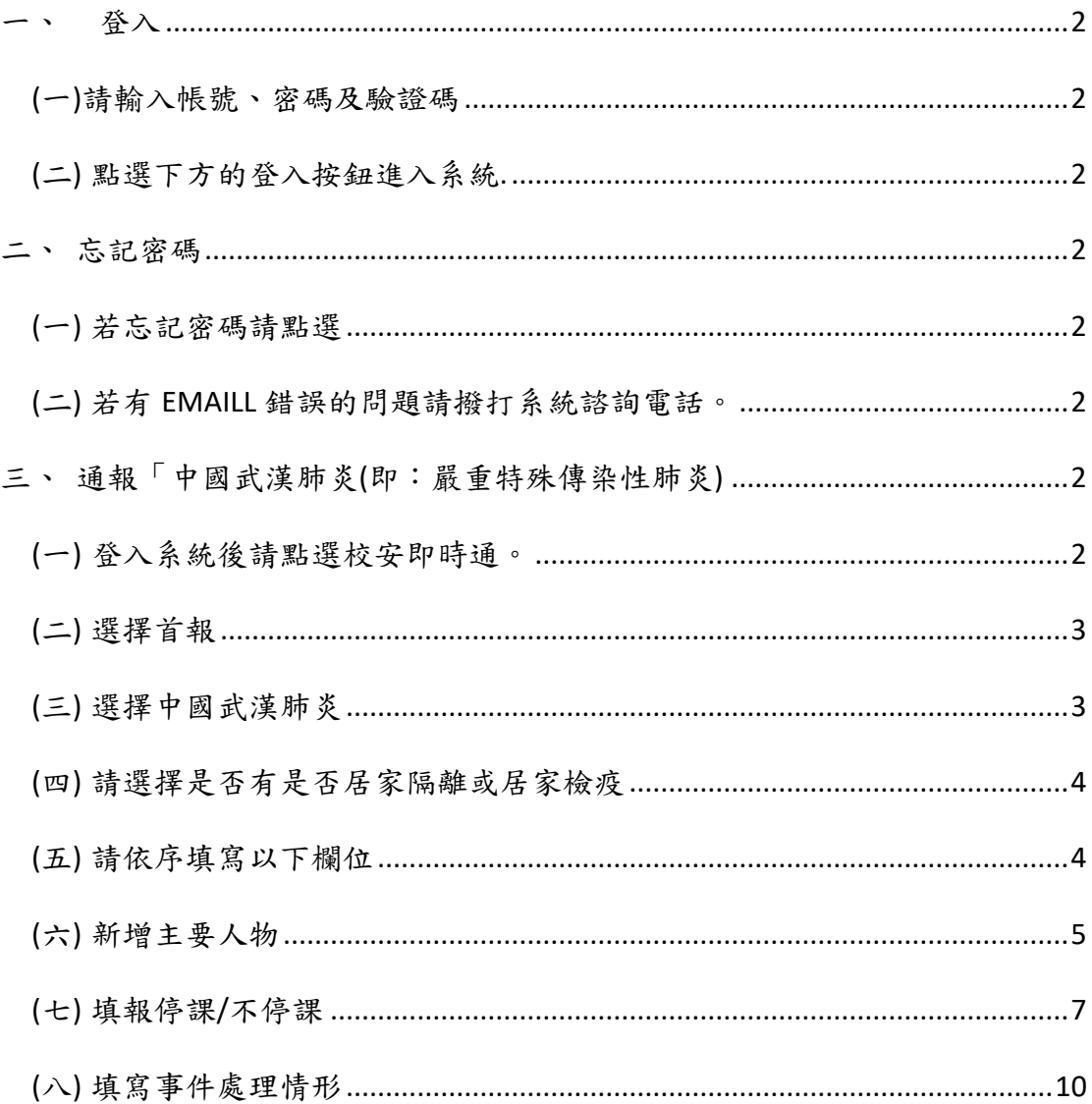

# <span id="page-2-7"></span><span id="page-2-2"></span><span id="page-2-1"></span><span id="page-2-0"></span>(一)請輸入帳號、密碼及驗證碼 (二)點選下方的登入按鈕進 圖入 入系統.

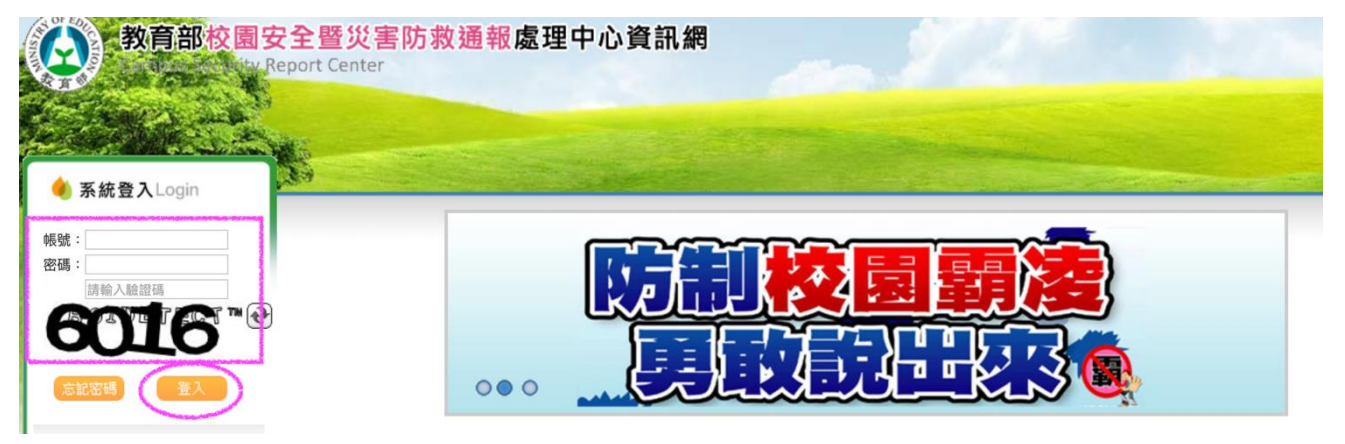

#### <span id="page-2-3"></span>二、 忘記密碼

- <span id="page-2-4"></span>忘記密碼 (一) 若忘記密碼請點選
- <span id="page-2-5"></span>(二) 若有 EMAILL 錯誤的問題請撥打系統諮詢電話。

系統諮詢電話 : 02-5573-0706

### <span id="page-2-6"></span>三、 通報「中國武漢肺炎**(**即:嚴重特殊傳染性肺炎**)**

請詳閱以下操作說明。

(一) 登入系統後請點選校安即時通。

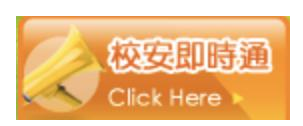

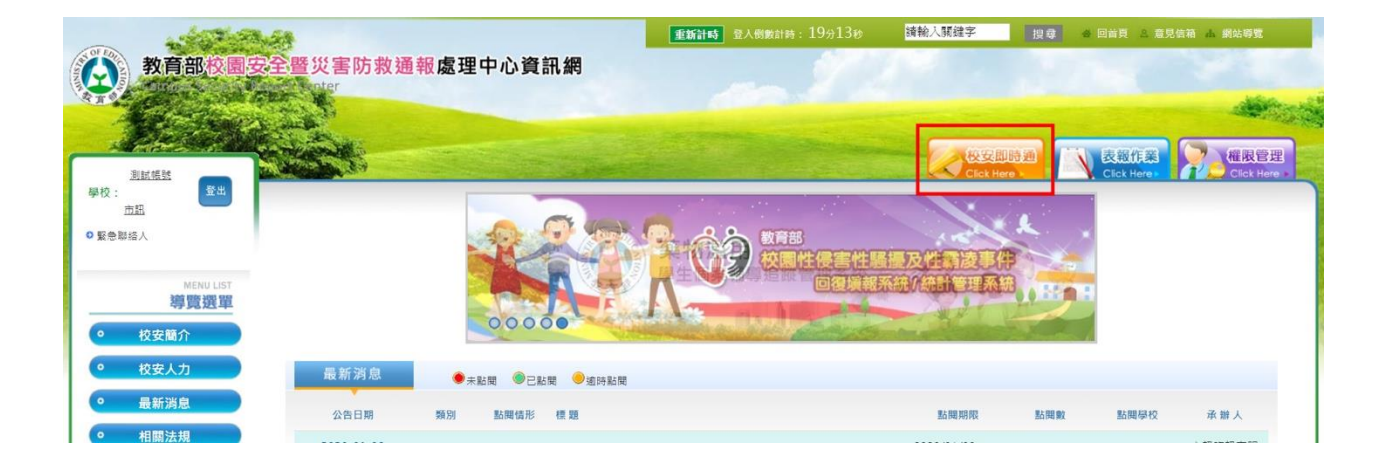

<span id="page-3-0"></span>(二) 選擇首報

規則限制 :

1. 一天只能通報一則「武漢肺炎事件」。

2. 當日第一則請點選「首報」。 首報

### **3.** 若需修改,請於「檢視通報單」中續報**(**修改**)** 。

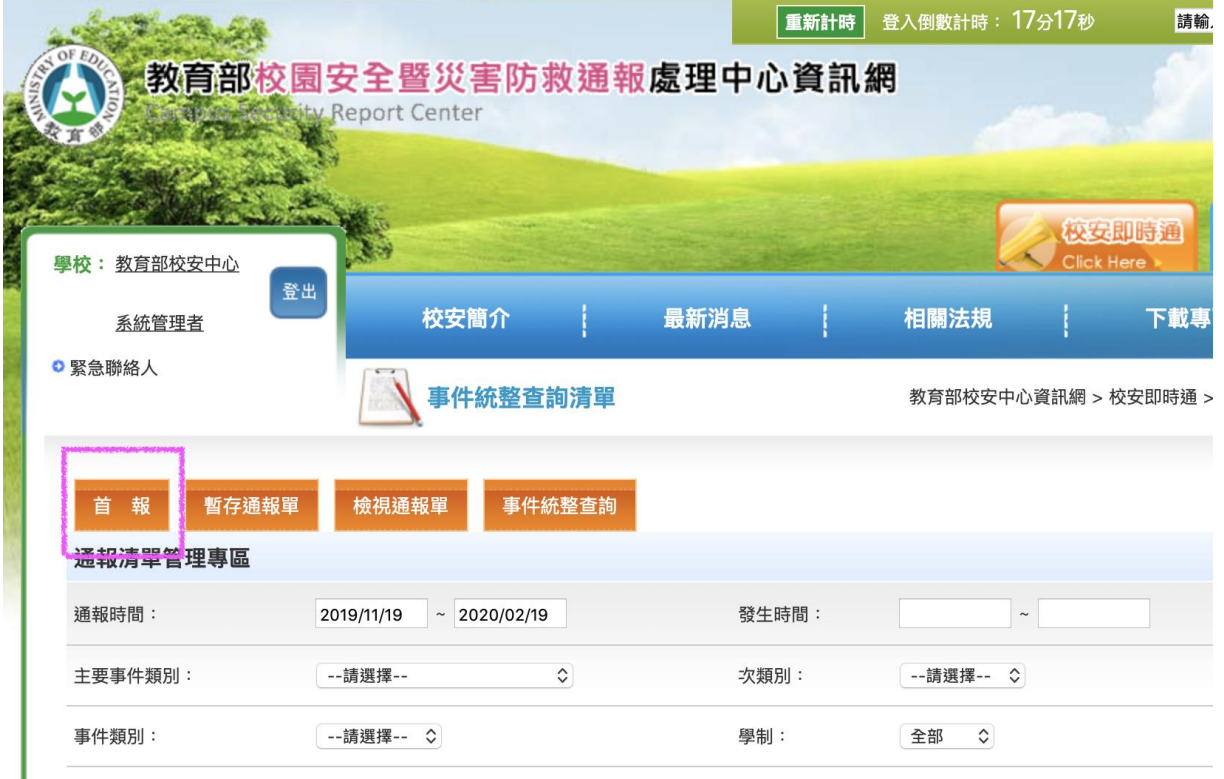

<span id="page-3-1"></span>(三) 選擇中國武漢肺炎

1. 請選擇主類別為「疾病事件」,次類別歸類於法定傳染病。

2. 請選擇事件名稱為「中國武漢肺炎(即:嚴重特殊傳染性肺炎)」。

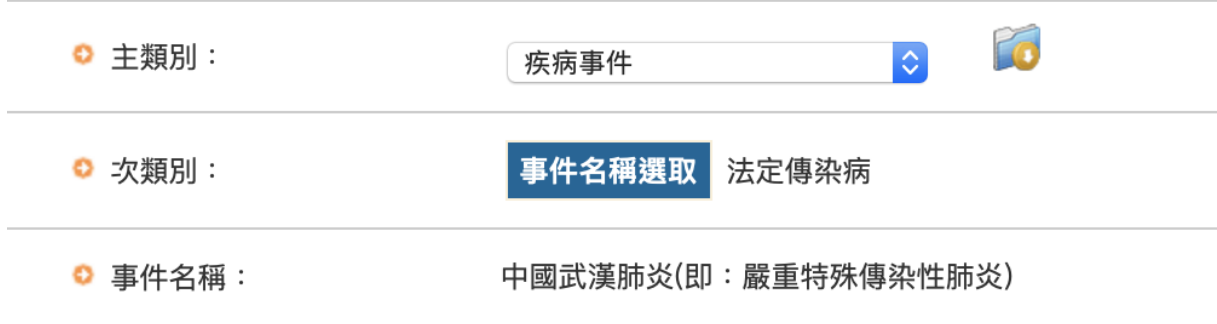

<span id="page-4-0"></span>(四) 請選擇是否有是否居家隔離或居家檢疫

1. 若無請選否。

#### 2. 若有請選是,並選擇居家隔離或居家檢疫,兩者皆有,請皆打勾,

並填寫各項人數。

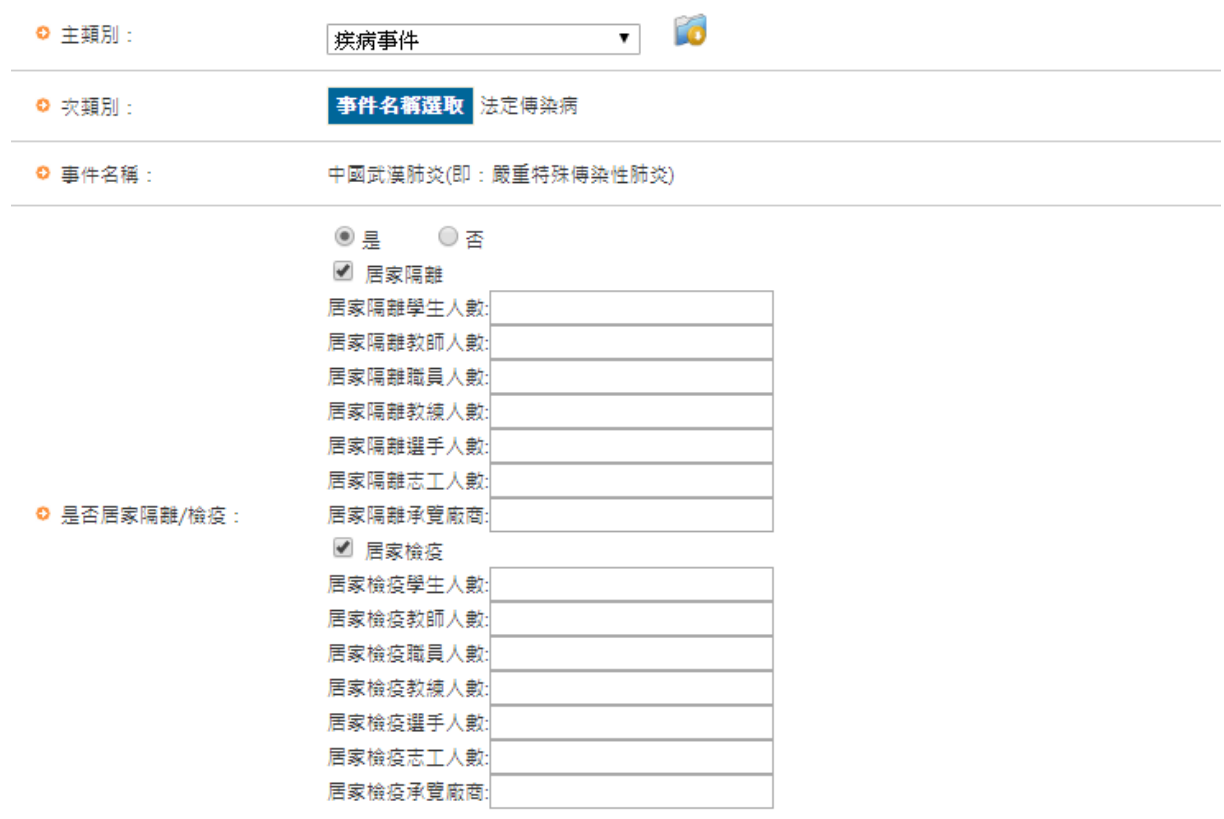

#### <span id="page-4-1"></span>(五) 請依序填寫以下欄位

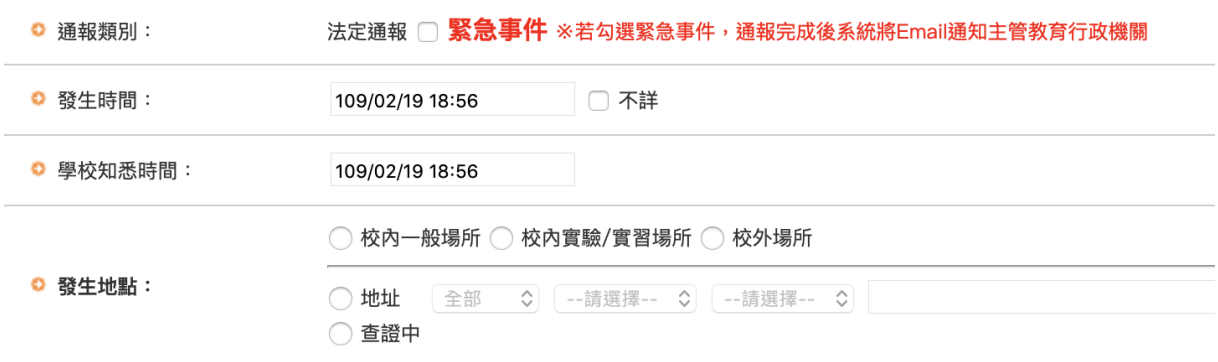

<span id="page-5-0"></span>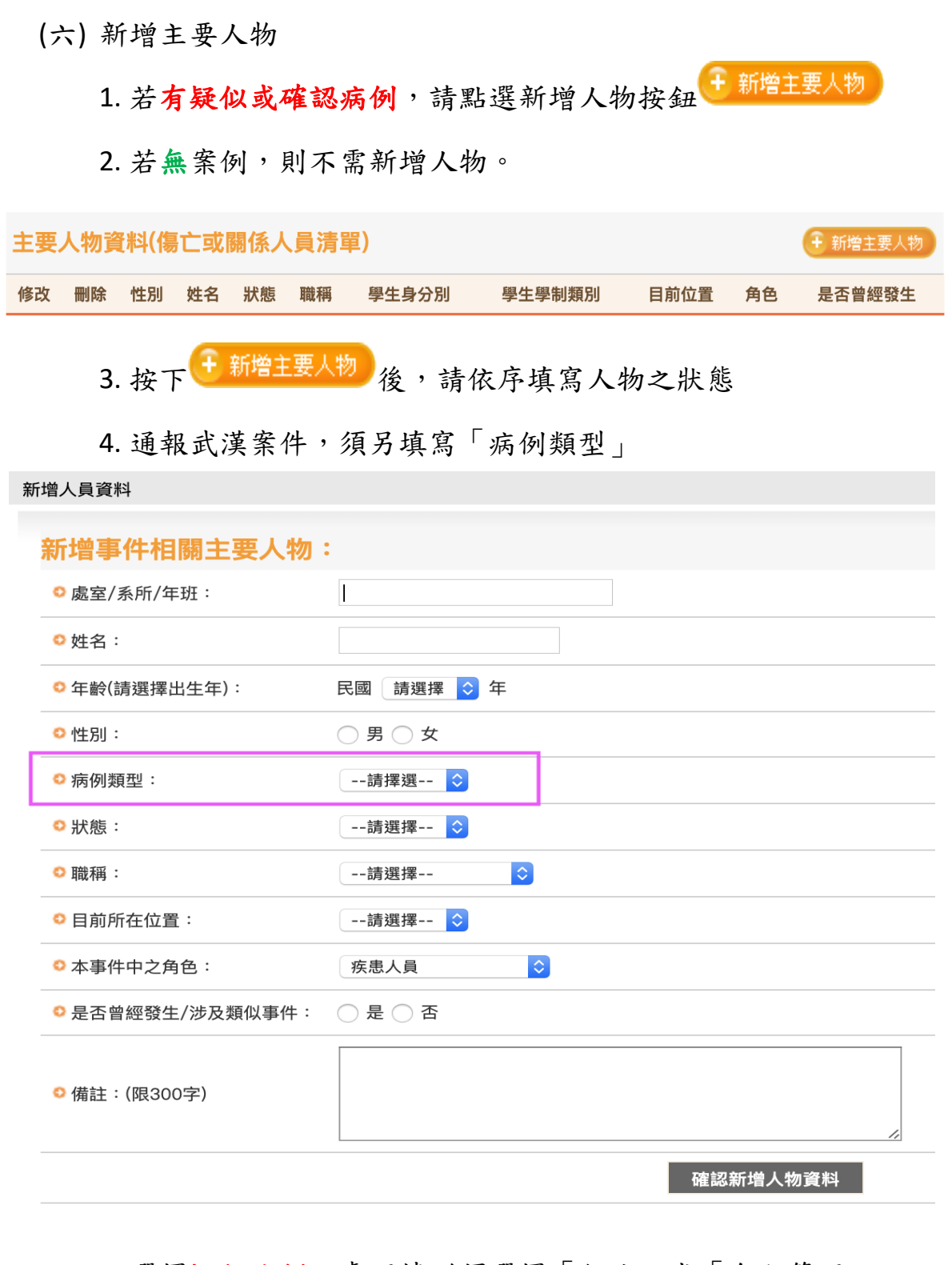

### 5. 選擇疑似病例,處理情形須選擇「住院」或「自主管理」

![](_page_5_Picture_51.jpeg)

6. 選擇疑似病例,是否篩檢已排除須選擇「已篩檢,結果為陰性」 或「篩檢中」  $ExsqrtE$ △ 庄周新刑 ·

![](_page_6_Picture_52.jpeg)

- 7. 選擇確認病例,病例狀況須選擇「治療」或「死亡」。
- 8. 選擇「治療」後,須選擇處理情形「住院」、「自主管理」或「康 復」。
- 9. 選擇「死亡」,系統在狀態的選項中,會自動帶入死亡。

![](_page_6_Picture_53.jpeg)

<span id="page-7-0"></span>(七) 填報停課/不停課

因需統計各校每日停課復課狀況,請填寫今日停課復課數據即可, 昨日以往的數據請勿增添至今日的數據。

1. 請依今日的停課狀態填選

![](_page_7_Picture_74.jpeg)

2. 若選擇不停課,請選擇今日是否有復課情形,若無請點「否」, 若有復課之情形請選擇「是」,並接續填寫復課(館)數及復課(館) 之教職員工生數。

![](_page_7_Picture_75.jpeg)

3. 若選擇停課,請選擇「全校停班(課、館)」或「部份停班(課、館)」

![](_page_7_Picture_76.jpeg)

4. 選擇「全校停班(課、館),請填寫停班數及停課的教職員工生人

數。

![](_page_8_Picture_56.jpeg)

5. 選擇「部份停班(課、館),請填寫停班數及停課的教職員工生人 數。

6. 因現況考量,若是部份停班課,亦有復課之情形,請填報者依序 填寫復課之數據。

![](_page_8_Picture_57.jpeg)

7. 若有復課之情形,請選擇「是」

8. 請接續填寫復課(館)數及復課(館)之教職員工生數。

![](_page_9_Picture_47.jpeg)

9. 若無復課之情形,請選擇「否」,則無需填寫數據。

![](_page_9_Picture_48.jpeg)

10. 請依續填以下的消息來源、媒體是否得知、是否涉及他校及是

#### 否為職業傷害,填寫完畢後即可點選下一步按鈕。

![](_page_10_Picture_43.jpeg)

<span id="page-10-0"></span>(八) 填寫事件處理情形

1. 請續填事情摘要、事件原因及經過、處理情形及具體檢討及改進

措施.

![](_page_10_Picture_44.jpeg)

2. 填寫完畢後請點選通報完成,取得通報序號後即完成通報。

通報成功, 您的通報序號為: 1552827

關閉